## 學生如何上傳「自主學習」相關表件至學習歷程平台?

第 **1** 步登入學習歷程平台「學習歷程檔案櫃」**(**學生頁面**)**

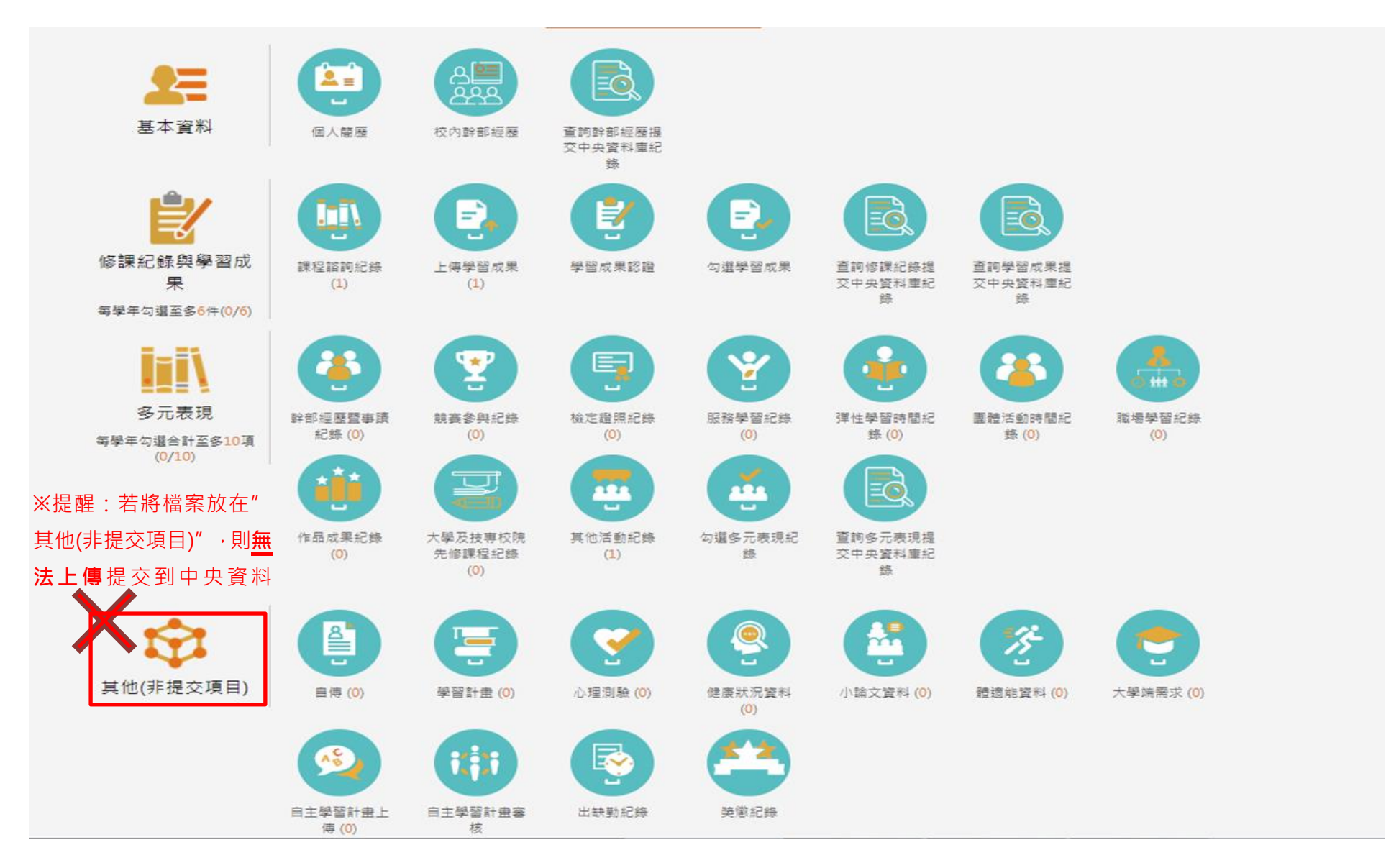

## 第 **2** 步找到「多元表現」欄位 →→→ 選擇「彈性學習時間紀錄」

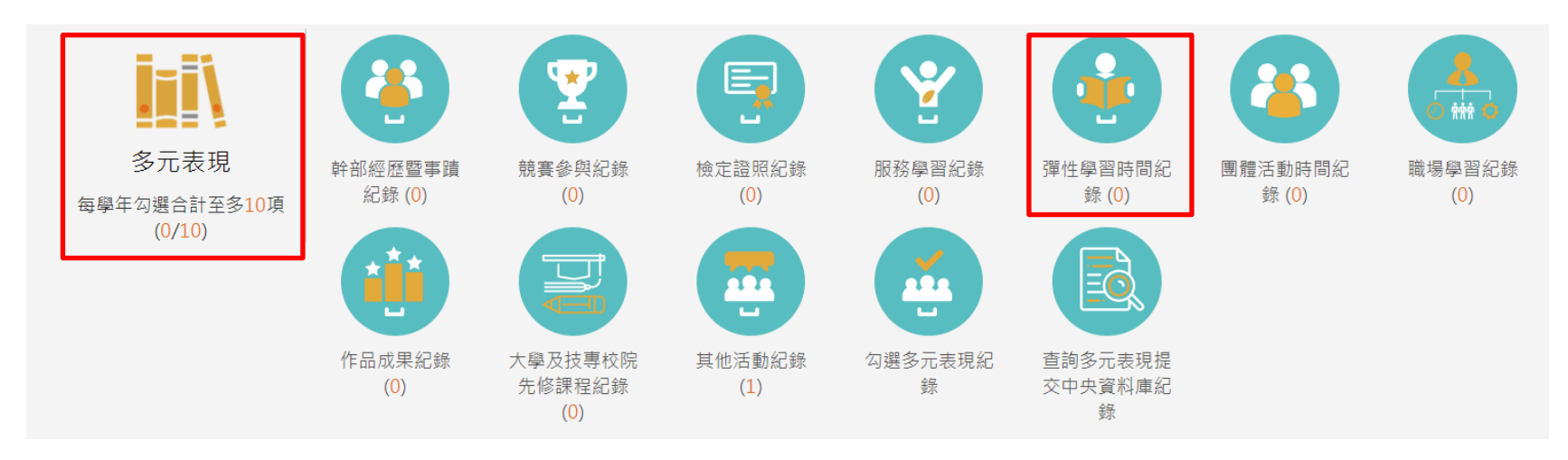

## 第 **3** 步自「類別」下拉選單 →→ 選擇「自主學習」 →→ 填畢每個打「\*」的欄位 →→ 完成順利上傳。

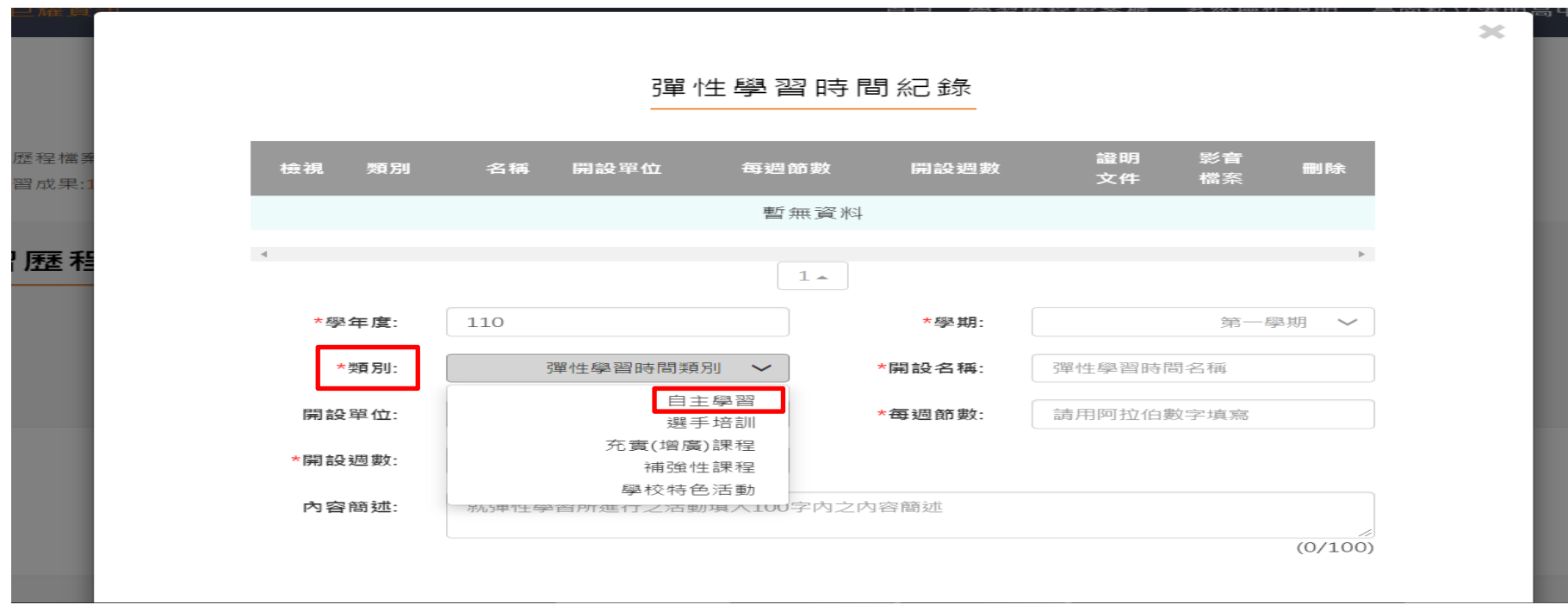